# LINKHUB LTE cat7 Home Station

# **Mode d'emploi**

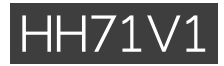

# Table des matières

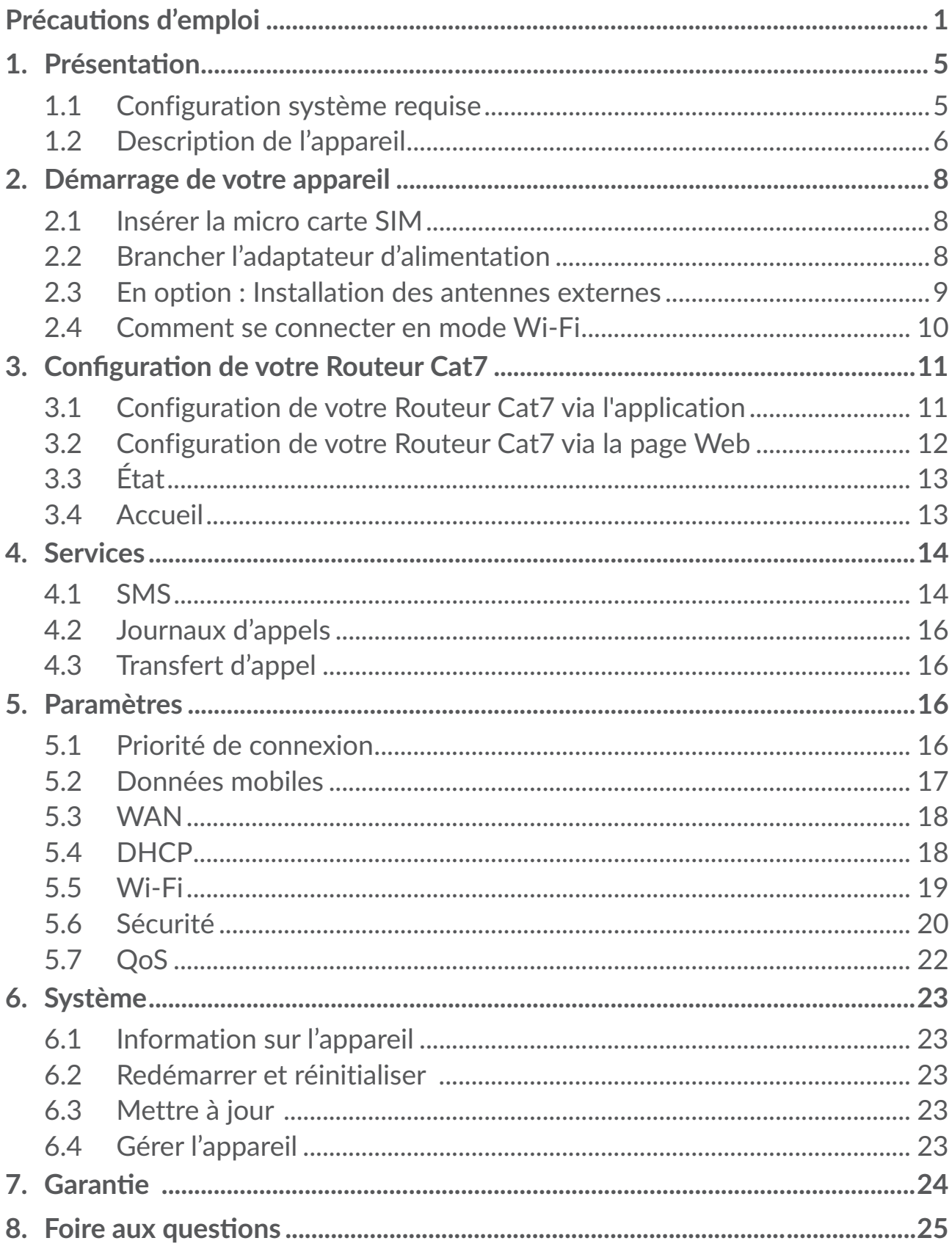

# **Précautions d'emploi**

Avant d'utiliser votre appareil, lisez ce chapitre avec attention. Le fabricant ne pourra être tenu responsable des conséquences résultant d'une utilisation impropre et / ou non conforme aux instructions contenues dans le manuel.

### **CONDITIONS D'UTILISATION :**

Veillez à éteindre votre appareil dans un avion.

Veillez à éteindre l'appareil en milieu hospitalier, sauf dans les zones réservées à cet effet. Comme d'autres types d'équipements courants, les appareils peuvent perturber le fonctionnement d'appareils électriques, électroniques ou utilisant des radiofréquences.

Veillez à éteindre votre appareil à proximité de gaz ou de liquides inflammables. Respectez les règles d'utilisation affichées dans les dépôts de carburants, les stations-service, les usines chimiques et sur tous les sites où des risques d'explosion pourraient exister.

Lorsque cet appareil est allumé, il doit être maintenu à au moins 20 cm du corps.

Lorsque l'appareil est sous tension, veillez à ce qu'il ne se trouve jamais à moins de 15 centimètres d'un appareil médical (stimulateur cardiaque, assistance auditive ou pompe à insuline…).

Ne laissez pas les enfants utiliser l'appareil et / ou jouer avec l'appareil et ses accessoires sans surveillance.

Si votre appareil est équipé d'une coque amovible, notez qu'il peut contenir des substances susceptibles de provoquer des réactions allergiques.

Si votre appareil est un monocoque, le cache arrière et la batterie n'est pas amovible. Dans le cas contraire, la garantie ne s'appliquera pas.

Manipulez votre appareil avec soin et gardez-le dans un endroit propre et à l'abri de la poussière.

N'exposez pas votre appareil à des conditions défavorables (humidité, pluie, infiltration de liquides, poussière, air marin, etc.). Les limites de température recommandées par le constructeur vont de -20°C (-4°F) à +45°C (113°F).

Ne tentez pas d'ouvrir, de démonter ou de réparer vous-même votre appareil.

Évitez de faire tomber, de jeter ou de plier votre appareil.

Évitez de le peindre.

N'utilisez que des adaptateurs et des accessoires recommandés par TCL Communication Ltd. et ses affiliés, et compatibles avec votre modèle d'appareil.

La responsabilité de TCL Communication Ltd. et de ses filiales ne saurait être engagée en cas d'utilisation d'autres adaptateurs.

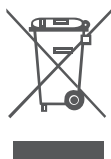

Le symbole de « poubelle barrée » figurant sur votre appareil et ses accessoires signifient que ces produits doivent, en fin de vie, être rapportés à des points de collecte sélective :

- déchetteries municipales équipées de bacs spécifiques à ces appareils ; - bacs de collecte sur les points de vente.

Ils y seront recyclés, évitant ainsi le rejet de substances dans l'environnement, et permettant la réutilisation des matériaux qui les composent.

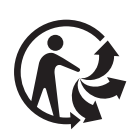

Depuis le 01/01/2015, Le Triman est une signalétique obligatoire (décret d'application n°2014-1577 du 23/12/2014) relatif à la signalétique commune des emballages recyclages qui relèvent d'une consigne de tri (articles R541-12-17 et R541-12-18 du code de l'environnement). Participez au recyclage de votre produit et emballage, pour plus de détails, reportez-vous au site www. consignesdetri.fr

#### **Dans les pays membres de l'Union européenne :**

Ces points de collecte sélective sont accessibles gratuitement.

Tous les produits marqués du symbole de « poubelle barrée » doivent être rapportés à ces points de collecte.

#### **Dans les pays non membres de l'Union européenne :**

Il convient de ne pas jeter les équipements marqués du symbole de « poubelle barrée » dans les poubelles ordinaires si votre pays ou région dispose de structures de collecte et de recyclage adaptées, mais de les rapporter à ces points de collecte pour qu'ils y soient recyclés.

### **Adaptateurs :**

Les adaptateurs branchés au secteur fonctionnent sur la plage de température de : 0°C (32°F) à 40°C (104°F).

Les adaptateurs de votre appareil sont conformes à la norme de sécurité des matériels de traitement de l'information et des équipements de bureau, et destinés uniquement à cet usage. Ils sont conformes à la directive sur l'ecodesign 2009/125/CE.

Étant donné que les spécifications électriques peuvent changer d'un pays à l'autre, un adaptateur acheté dans un pays peut ne pas fonctionner dans un autre pays. N'utilisez le chargeur que pour l'usage pour lequel il a été conçu.

### **Ondes radioélectriques**

La preuve de la conformité aux exigences internationales (ICNIRP) ou à la directive européenne 2014/53/EU (RED) est une condition préalable à la mise sur le marché de tout modèle d'appareil. La protection de la santé et de la sécurité de l'utilisateur, ainsi que de toute autre personne, constitue un aspect essentiel de ces exigences internationales et de la directive européenne.

CET APPAREIL EST CONFORME AUX DIRECTIVES INTERNATIONALES EN MATIÈRE D'EXPOSITION AUX ONDES RADIOÉLECTRIQUES

Votre appareil est un émetteur / récepteur radio. Il est conçu afin de ne pas dépasser les limites d'exposition aux ondes radioélectriques (champs électromagnétiques de radiofréquences) recommandées par les directives internationales. Ces directives ont été définies par un organisme scientifique indépendant (ICNIRP) et présentent une marge de sécurité importante destinée à assurer la sécurité de toutes les personnes, quel que soit leur âge ou leur état de santé.

L'Organisation mondiale de la santé estime qu'en l'état actuel des connaissances scientifiques, l'utilisation d'appareils mobiles ne nécessite aucune précaution particulière. Si vous souhaitez limiter votre exposition, l'OMS vous recommande de réduire votre utilisation de l'appareil ou d'éloigner l'appareil de la tête et du corps.

Des informations complémentaires de l'OMS sur les champs électromagnétiques et la santé publique sont disponibles à l'adresse internet suivante : http://www. who.int/peh-emf.

Votre appareil est équipé d'une antenne intégrée. Pour un fonctionnement optimal, vous devez éviter de la toucher ou de l'endommager.

### **Licences**

**Wi<sup>Fi</sup>** Le logo Wi-Fi est une marque de certification de la Wi-Fi Alliance

Cet appareil fonctionne dans tous les pays européens. Le fonctionnement dans la bande 5150-5350 MHz est restreint à une utilisation en intérieur.

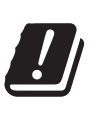

BE | BG | CZ | DK | DE | EE | IE | EL | ES FR | HR | IT | CY | LV | NO | IS | LT | LU HU | MT | NL | AT | PL | PT | RO | SI | SK  $FI$  SE  $LI$  CH TR UK(NI)

Nous soulignons par la présente que la garantie de l'utilisateur final pour violation des DPI est limitée exclusivement à l'UE/EEE/Suisse.

Dans le cas où le produit est exporté, ou utilisé par un utilisateur final hors de la zone de l'UE/EEE/Suisse; toute responsabilité, garantie ou indemnisation de la part du fabricant ou de ses fournisseurs concernant le produit cesse de prendre effet (y compris les indemnisations pour violation de propriétés intellectuelles).

### **Informations générales**

**Adresse internet :** www.alcatelmobile.com

**N° Hotline Alcatel :** consultez la brochure « SERVICES » ou notre site Web.

**Fabricant :** TCL Communication Ltd.

**Adresse :** 5/F, Building 22E, 22 Science Park East Avenue, Hong Kong Science Park, Shatin, NT, Hong Kong.

Cet équipement radio fonctionne dans les bandes de fréquence et aux puissances maximales suivantes :

GSM850/900: 34 dBm

GSM1800/1900: 32 dBm

UMTS 1/3/8: 24 dBm

LTE B1/B3/B20/B28: 25 dBm

LTE B7: 25.65 dBm

LTE B8: 24.5 dBm

LTE B38: 25.4 dBm

802.11 b ≤ 20 dBm

802.11 g/n ≤ 18 dBm

802.11 a/ac ≤ 18 dBm

#### **Informations réglementaires**

Par la présente, TCL Communication Ltd. déclare que l'équipement radio de type Alcatel HH71V1 est conforme à la Directive 2014/53/EU.

#### **Informations complémentaires**

La déclaration complète de conformité européenne est disponible à l'adresse suivante : http://www.alcatelmobile.com/EU\_doc

La description des accessoires et composants, y compris le logiciel, qui permet à cet équipement radio de fonctionner comme prévu, se trouve dans la déclaration complète de conformité européenne, disponible à l'adresse suivante : http:// www.alcatelmobile.com/EU\_doc.

### **Clause de non-responsabilité**

Selon la version logicielle de votre appareil et les services spécifiques offerts par votre opérateur, certaines différences peuvent apparaître entre la description du manuel utilisateur et le comportement de l'appareil.

TCL Communication Ltd. ne pourra être tenu légalement responsable de telles différences, le cas échéant, ou de leurs conséquences éventuelles. Cet appareil peut contenir des données, y compris des applications et des logiciels sous forme d'exécutable ou de code source, soumis par des tiers en vue de leur ajout dans le présent appareil (« Données de tierces parties »). Tous les Éléments de tierce partie dans cet appareil sont fournis « tels quels » sans garantie d'aucune sorte, que ce soit expresse ou implicite. L'acheteur reconnaît que TCL Communication Ltd. satisfait toutes les obligations de qualité lui incombant en tant que fabricant d'appareil et d'appareils mobiles en matière de droits de propriété intellectuelle. TCL Communication Ltd. ne saurait, à aucun moment, être tenu responsable de l'incapacité ou de l'impossibilité des données de tierces parties à fonctionner sur cet appareil ou en interaction avec d'autres appareils. Dans la mesure permise par la loi, TCL Communication Ltd. décline toute responsabilité envers toute réclamation, revendication, poursuite ou action en justice et, plus spécifiquement, mais de façon non restrictive, toute action en responsabilité civile, s'appuyant sur une supposition quelconque de responsabilité découlant de l'utilisation, par quelque moyen que ce soit, ou de la tentative d'utilisation desdites données de tierces parties. En outre, les présentes données de tierces parties, mises à disposition gratuitement par TCL Communication Ltd., pourront être sujettes ultérieurement à des mises à jour ou des mises à niveau payantes. TCL Communication Ltd. décline toute responsabilité à l'égard de tels coûts supplémentaires, dont la prise en charge incombe au seul acheteur. TCL Communication Ltd. ne peut être tenu responsable de l'absence de disponibilité d'une application quelconque, dans la mesure où cette disponibilité dépend du pays et de l'opérateur auquel est abonné l'acheteur. TCL Communication Ltd. se réserve de droite à tout moment d'ajouter ou de retirer des Éléments de tierce partie de ses appareils sans avis préalable ; en aucun cas TCL Communication Ltd. ne saurait être responsable vis-à-vis de l'acheteur de conséquences quelconques d'un tel retrait.

# **1. Présentation**

Cet appareil vous permet de partager une connexion Internet mobile haut débit sécurisée via le Wi-Fi ou un câble Ethernet. Les appareils compatibles Wi-Fi (PC, smartphones, tablettes, consoles de jeux, etc.) peuvent accéder à Internet en se connectant au routeur Cat7. Pour obtenir le meilleur signal, l'emplacement idéal

pour votre appareil est près d'une fenêtre. Essayez plusieurs emplacements jusqu'à ce que vous trouviez le meilleur signal.

### **1.1 Configuration système requise**

Ce routeur Cat7 est compatible avec les appareils Wi-Fi prenant en charge les connexions 2.4 GHz (802.11 b/g/n) ou 5 GHz (802.11 a/ac), et dotés d'un navigateur.

### **1.2 Description de l'appareil**

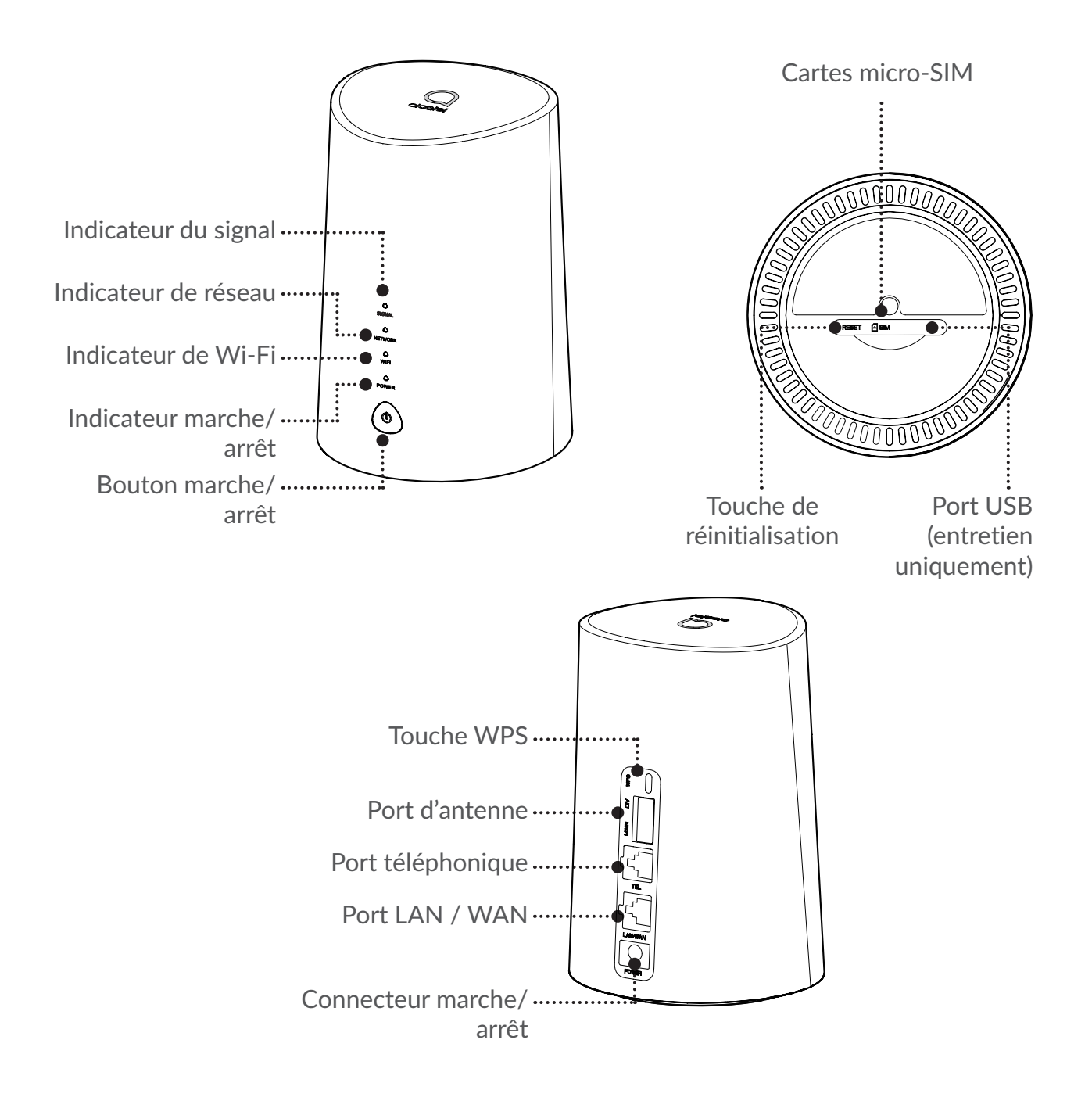

#### **Bouton marche/arrêt**

- Une fois branché à une prise de courant, votre Routeur Cat7 se met automatiquement en marche.
- Pour éteindre votre appareil, maintenez enfoncé le bouton marche/arrêt pendant 3 secondes.
- Pour allumer votre appareil, maintenez enfoncé le bouton marche/arrêt pendant 1 seconde.

#### **Touche WPS**

Pour activer le WPS, maintenez enfoncé le bouton WPS pendant 3 seconde. Le voyant Wi-Fi commence à clignoter en bleu. Appuyez ensuite sur le bouton WPS sur l'appareil auquel vous souhaitez vous raccorder dans les deux minutes. Votre Routeur Cat7 affecte automatiquement les paramètres de votre réseau à l'appareil auquel vous souhaitez vous raccorder.

#### **Touche de réinitialisation**

Utilisez un trombone ou une aiguille émoussée pour maintenir enfoncé la touche de réinitialisation pendant 3 secondes. Tous les voyants s'allument, puis s'éteignent, et finalement se rallument une fois la réinitialisation terminée. Vous pouvez également réinitialiser l'appareil via l'interface web.

#### **Description des voyants LED**

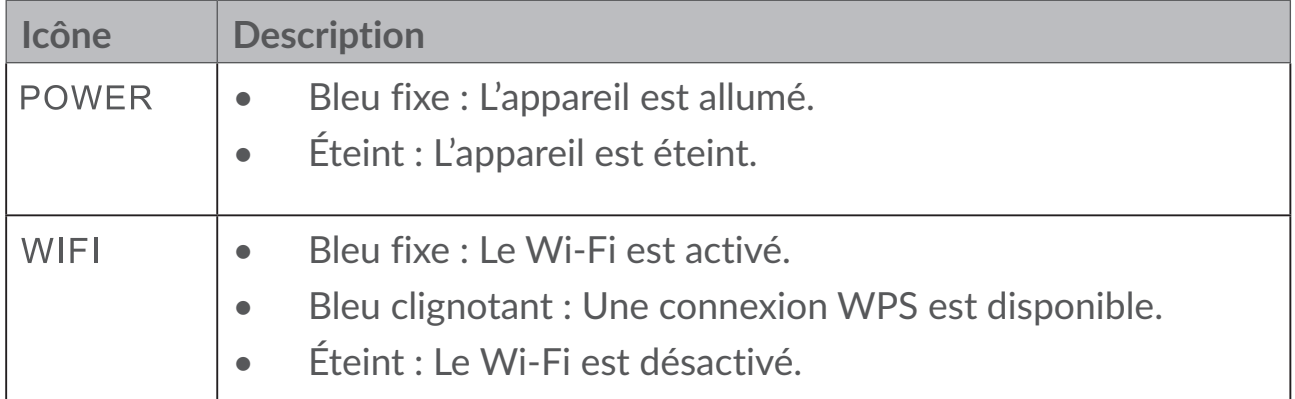

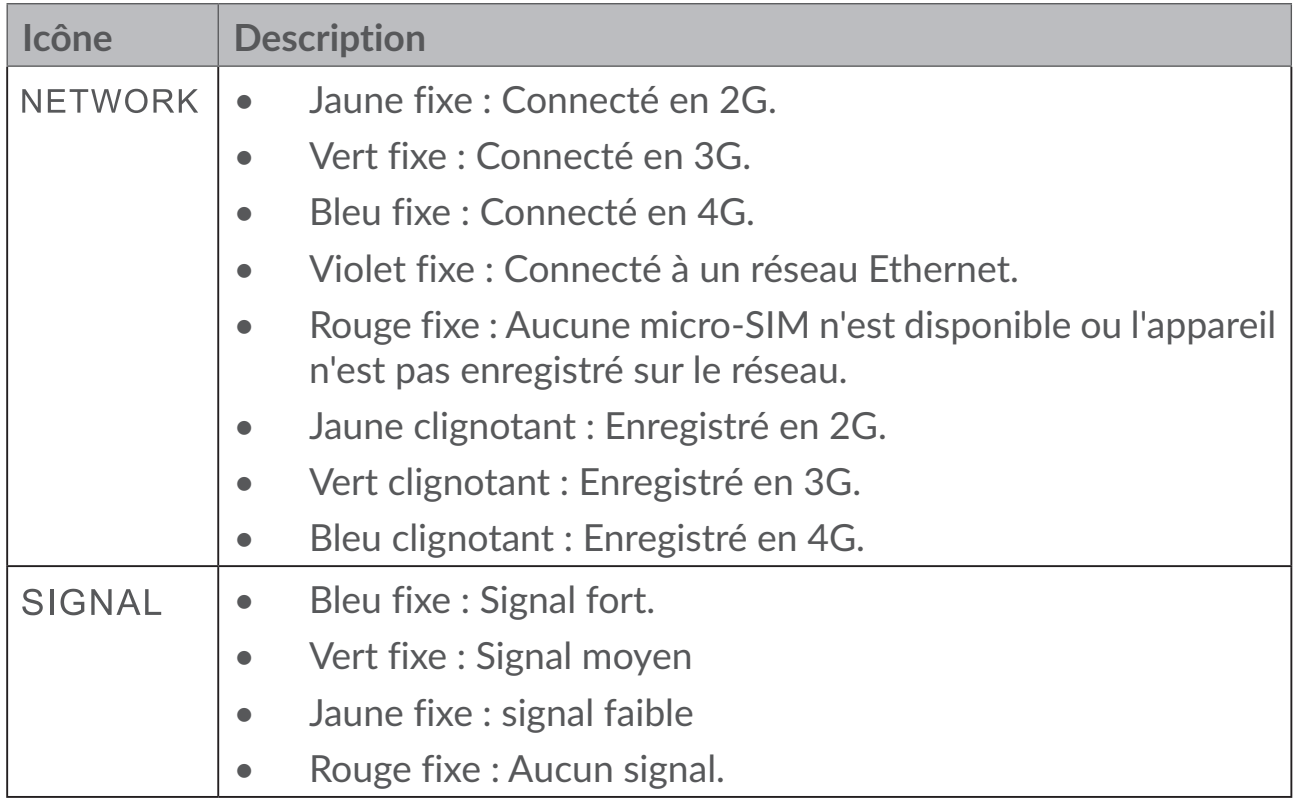

#### **Mises à jour du Logiciel**

Lorsque l'appareil télécharge et installe des mises à jour du logiciel, les voyants de l'appareil clignotent, alternant entre **ALIMENTATION** > **WIFI** > **RESEAU** > **SIGNAL**.

N'éteignez pas le routeur Cat7 pendant ce temps, car cela pourrait entraîner un dysfonctionnement de votre appareil.

# **2. Démarrage de votre appareil**

### **2.1 Insérer la micro carte SIM**

Suivez les trois étapes illustrées ci-dessous.

- 1) Ouvrez le cache de l'emplacement de la micro SIM.
- 2) Insérez la micro SIM dans l'emplacement de la SIM. (Micro carte SIM uniquement)
- 3) Fermez le cache de l'emplacement de la micro SIM.

Ne retirez pas la micro SIM lorsque votre Routeur Cat7 est en service. Cela risque d'affecter les performances

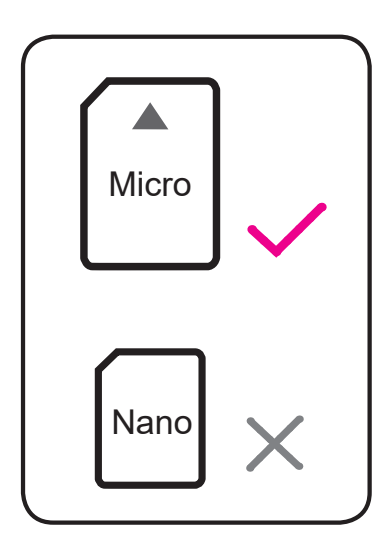

de votre appareil et vous risquez de perdre les données stockées sur la micro SIM.

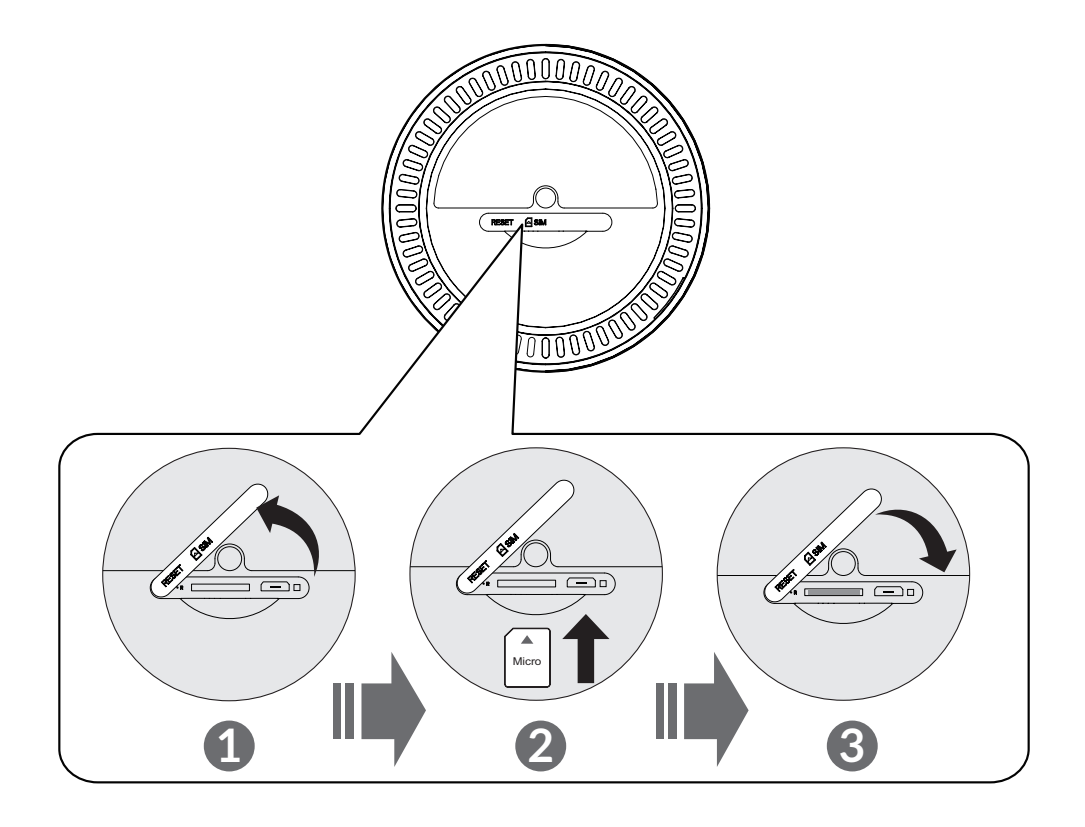

### **2.2 Brancher l'adaptateur d'alimentation**

Suivez l'illustration ci-dessous pour brancher l'adaptateur d'alimentation. Une fois branché à une prise de courant, votre Routeur Cat7 se met automatiquement en marche.

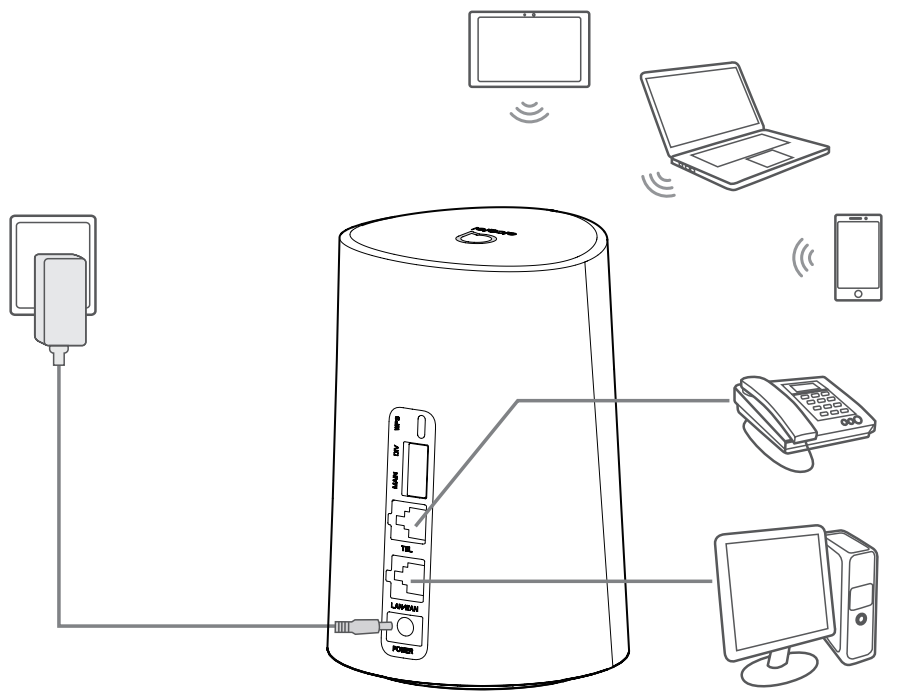

Pour éviter toute interférence provoquée par les signaux radio, placez le Routeur Cat7 à une distance d'au moins un mètre des téléphones et autres appareils électriques.

### **2.3 En option : Installation des antennes externes**

Dans les zones où la réception du signal est médiocre, branchez des antennes externes aux deux ports identifiés « MAIN et DIV » afin d'améliorer la réception du signal.

#### **Avertissement :**

Avant d'installer les antennes externes, assurez-vous que votre Routeur Cat7 est éteint et débranché de la prise de courant.

Les antennes externes doivent être installées par un technicien qualifié.

Utilisez les antennes fournies par le fabricant de l'appareil uniquement.

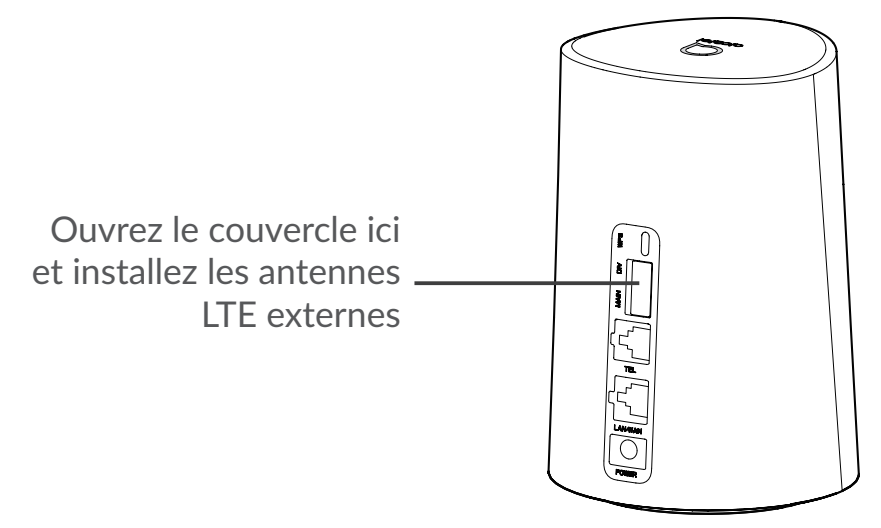

### **2.4 Comment se connecter en mode Wi-Fi**

**Étape 1 :** Activation du Wi-Fi sur votre Routeur Cat7.

Lorsque le voyant Wi-Fi s'allume en bleu fixe, le mode Wi-Fi est activé.

**Étape 2 :** Enregistrement du SSID et de la clé Wi-Fi.

Le SSID par défaut et la clé Wi-Fi sont imprimés sur l'étiquette de l'appareil placée sous votre Routeur Cat7.

Afin d'empêcher les parties non autorisées à accéder à votre réseau Wi-Fi, il est recommandé de modifier régulièrement le SSID et la clé Wi-Fi. Pour obtenir davantage d'informations, veuillez vous reporter au Mode d'emploi auquel vous pouvez accéder via l'interface Web.

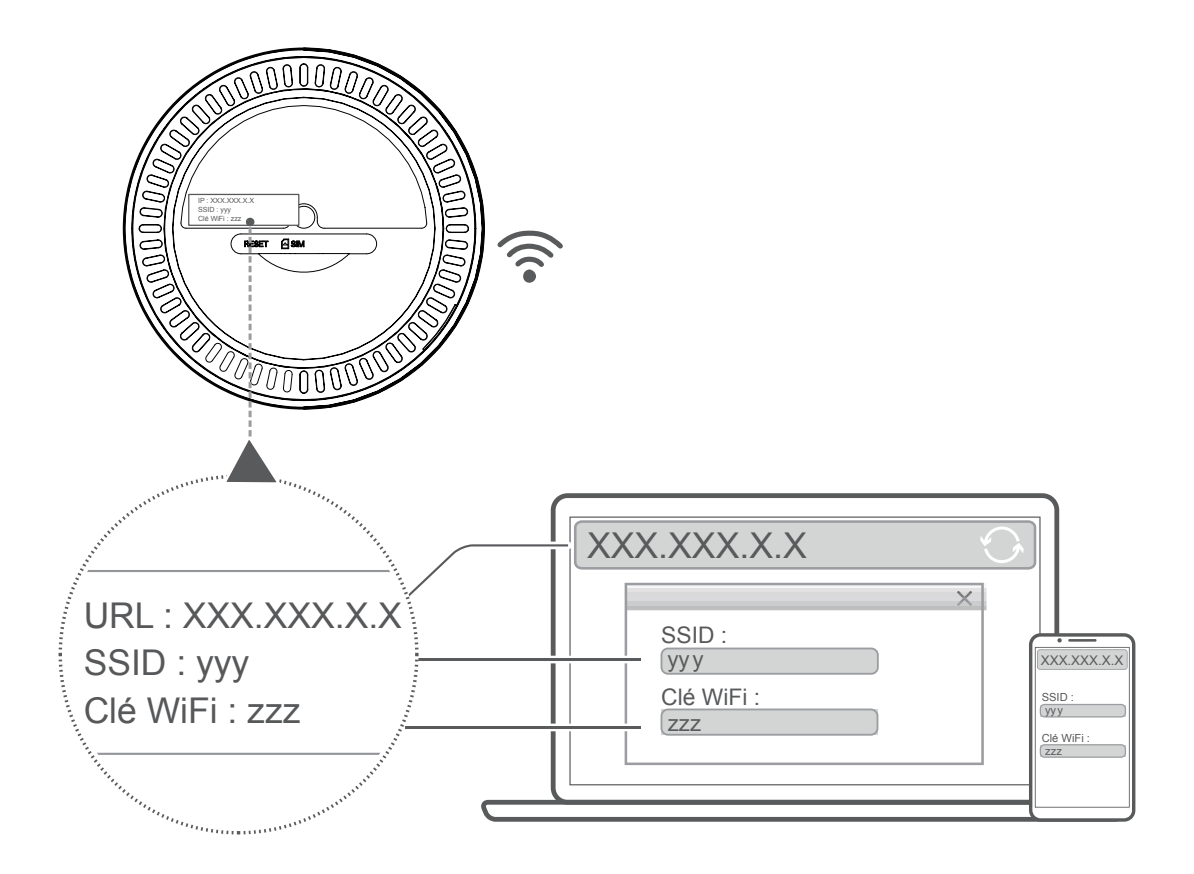

#### **Étape 3 :** Configuration d'une connexion Wi-Fi

#### **Configuration manuelle d'une connexion Wi-Fi :**

- 1) Depuis votre client activé Wi-Fi, effectuez une recherche des réseaux sans fil.
- 2) Connectez-vous au nom du réseau correspondant au SSID trouvé sur l'étiquette de l'appareil.
- 3) Lorsqu'un mot de passe vous est demandé, saisissez la clé Wi-Fi figurant sur l'étiquette de l'appareil (sensible à la casse). Votre client vous notifie lorsqu'il est connecté.

#### **Configuration d'une connexion Wi-Fi via WPS :**

Votre client doit prendre en charge WPS. Il existe 3 façons de configurer une connexion WPS.

#### **Option 1** : Touche WPS

- 1) Assurez-vous que le Wi-Fi est activé sur le client et activez le WPS.
- 2) Maintenez enfoncé le bouton WPS pendant 3 secondes. Le voyant Wi-Fi commence à clignoter en bleu.
- 3) Votre appareil doit alors se connecter automatiquement.

#### **Option 2 : Clé WPS**

- 1) Activez la fonction WPS sur votre appareil intelligent (seuls les appareils Android sont pris en charge) et notez la clé WPS.
- 2) Ouvrez la page WPS sur votre interface Web (accédez à Paramètres > Wi-Fi > WPS).
- 3) Saisissez la touche WPS sur l'interface WEB et cliquez sur **Appliquer**.
- 4) Votre appareil doit alors se connecter automatiquement.

#### **Option 3 : PBC**

- 1) Ouvrez la page WPS sur votre interface Web (accédez à **Paramètres** > **Wi-Fi** > **WPS**).
- 2) Cliquez sur **PBC**.
- 3) Cliquez sur **Appliquer**. Le WPS est maintenant activé pendant 2 minutes.
- 4) Activez le WPS sur votre client et il se connectera automatiquement.

# **3. Configuration de votre Routeur Cat7**

Il existe deux manières d'ajouter votre Routeur Cat7.

- Application Alcatel WiFi Link
- page Web

### **3.1 Configuration de votre Routeur Cat7 via l'application**

Télécharger l'application gratuite Alcatel Wi-Fi Link pour contrôler votre Routeur Cat7.

- 1) Assurez-vous que votre appareil est connecté à Internet.
- 2) Balayez le code QR. Vous pouvez également rechercher « Alcatel WiFi Link » dans l'App Store ou le Google Play Store.
- 3) Téléchargez l'application Alcatel Wi-Fi Link depuis l'App Store ou Google Play Store.
- 4) Cliquez sur l'icône de l'application Alcatel Wi-Fi Link pour vous connecter à la page de gestion.

**Vous trouverez le mot de passe par défaut sur l'étiquette située en dessous de l'appareil.**

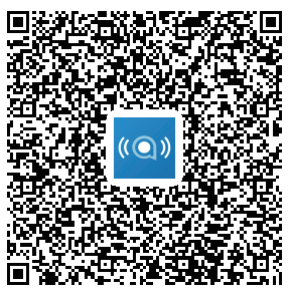

IOS | Android

### **3.2 Configuration de votre Routeur Cat7 via la page Web**

L'interface Web est compatible avec les navigateurs suivants :

- Mozilla Firefox
- Safari
- Internet Explorer 9.0 ou ultérieur.
- Microsoft Edge
- Opera
- Google Chrome

### **3.2.1 Comment se connecter à la page d'accueil**

- 1) Ouvrez votre navigateur Web.
- 2) Saisissez http://192.168.1.1 dans la barre des adresses, puis appuyez sur Entrée. La page d'accueil se charge, comme le montre l'image ci-dessous.
- 3) Connectez-vous pour modifier le SSID et le mot de passe de votre appareil Wi-Fi Cat7, ou modifier d'autres paramètres de base.

Vous trouverez le mot de passe par défaut sur l'étiquette située en dessous de l'appareil.

**Remarque :** Pour plus de sécurité, il vous sera demandé de modifier le mot de passe par défaut.

### **3.2.2 Page de la barre d'état de l'interface Web**

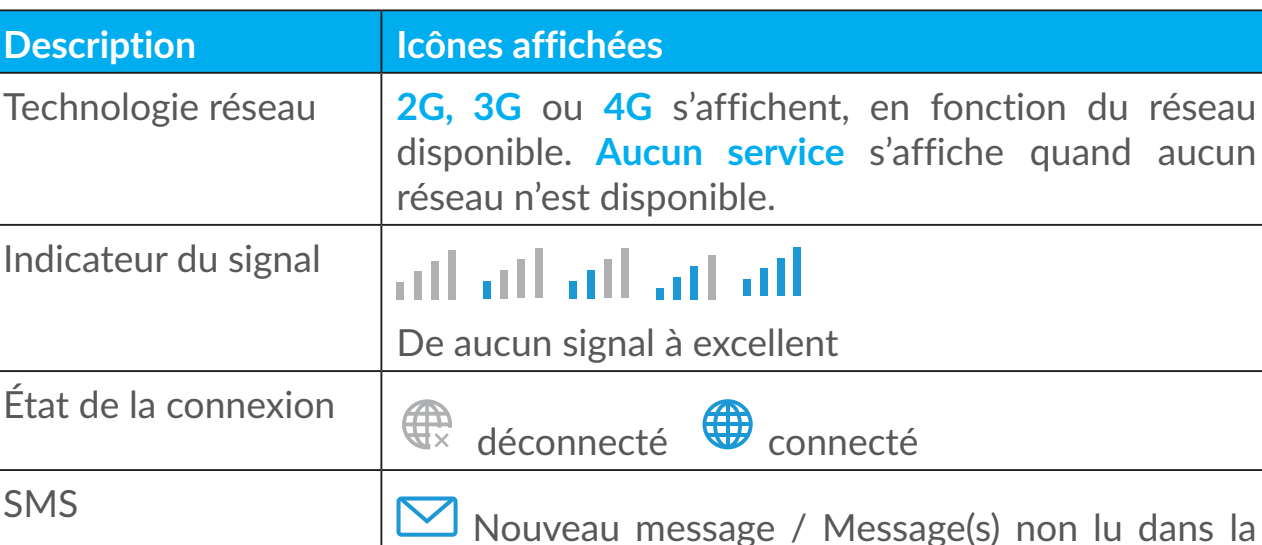

boîte de réception

#### **Icônes de la barre d'état**

### **3.3 État**

État du Wi-Fi

L'état vous permet de visualiser les informations de connexion de votre appareil parmi lesquelles Internet (SIM) et Ethernet (WAN).

 $\sum$  La boîte SMS est pleine.

Le Wi-Fi est activé.

Le Wi-Fi est désactivé.

### **3.4 Accueil**

### **3.4.1 État**

L'état vous permet de visualiser les informations de votre appareil parmi lesquelles Internet, LAN, WAN et Wi-Fi. Vous pouvez connecter, déconnecter ou modifier le SSID de l'appareil ici.

### **3.4.2 Statistiques**

Les statistiques Internet sont accessibles ici, pour votre session en cours ainsi que le trafic total du mois.

**Remarque :** Ces chiffres sont indiquées à titre indicatif uniquement.

Vous pouvez également afficher les statistiques LAN et Wi-Fi.

### **3.4.3 Accès à l'appareil**

Gérer l'accès à internet aux appareils connectés et bloquer ou débloquer l'appareil.

### **3.4.4 Assistant de configuration**

Vous pouvez modifier ici les paramètres de connexion de base et activer/ désactiver l'itinérance des données.

À la page suivante, vous pouvez modifier le SSID ou activer/désactiver 2.4 GHz ou 5 GHz.

À la dernière page, vous pouvez configurer la sécurité de votre Wi-Fi et modifier la clé Wi-Fi.

# **4. Services**

Vous pouvez naviguer jusqu'à **Services** et cliquer sur les éléments de votre choix. Dans cette section, les éléments suivants sont inclus :

### **4.1 SMS**

**Boîte de réception :** afficher la liste des messages reçus.

**Boîte d'envoi :** afficher la liste des messages envoyés.

**Brouillons :** les messages en attente d'envoi sont sauvegardés ici.

**Nouveau message :** rédiger un nouveau message.

**Paramètres SMS :** configurer les paramètres de la messagerie.

#### **Comment lire un SMS :**

cliquez avec le bouton gauche de la souris sur le contenu du message que vous souhaitez lire.

#### **Comment envoyer un SMS :**

- 1) Cliquez sur **SMS**.
- 2) Cliquez avec le bouton gauche de la souris sur **Nouveau message.**
- 3) Saisissez le numéro du destinataire et le contenu du message.
- 4) Cliquez sur **Envoyer**.

**Remarque** : Les messages peuvent être sauvegardés dans **Brouillons** en cliquant sur **Sauvegarder**. Un message SMS ne peut pas être envoyé à plusieurs destinataires en même temps.

#### **Comment transférer un SMS :**

- 1) Cliquez sur le contenu du message que vous souhaitez transférer.
- 2) Cliquez sur **Transférer**.
- 3) Saisissez le numéro du nouveau destinataire.
- 4) Cliquez sur **Envoyer**.

#### **Comment répondre à un SMS :**

- 1) Faites un clic gauche sur le message dans votre boîte de réception auquel vous souhaitez répondre.
- 2) Cliquez sur **Répondre**.
- 3) Saisissez le contenu que vous souhaitez envoyer.
- 4) Cliquez sur **Envoyer**.

#### **Comment supprimer un SMS :**

- 1) Trouvez le message que vous souhaitez supprimer dans le dossier Boîte de réception, Éléments envoyés ou Brouillons.
- 2) Cochez la case dans la colonne à l'extrême droite en regard du ou des message(s) que vous souhaitez supprimer.
- 3) Cliquez sur **Supprimer**.

#### **Comment supprimer tous les SMS :**

- 1) Cliquez avec le bouton gauche de la souris en haut de la colonne pour sélectionner tout.
- 2) Cliquez sur **Supprimer**.

#### **Comment activer les accusés de réception de SMS :**

- 1) Cliquez sur **Paramètres SMS**.
- 2) Cliquez sur **Activer**.

#### **Comment désactiver les accusés de réception de SMS :**

- 1) Cliquez sur **Paramètres SMS**.
- 2) Cliquez sur **Désactiver**.

**Paramètres SMS :**

**Accusés de réception de SMS :** Vous pouvez activer ou désactiver ici les accusés de réception.

**Centre SMS :** Il s'agit d'un préréglage non modifiable.

### **4.2 Journaux d'appels**

Vous pouvez afficher l'historique des appels ici. Une fois l'appareil connecté, vous pouvez afficher tous les journaux d'appels, y compris les appels entrants, les appels sortants, les appels manqués et les appels transférés.

### **4.3 Transfert d'appel**

Il vous permet de transférer votre appel vers une autre numéro de téléphone.

# **5. Paramètres**

Vous pouvez accéder à **Paramètres** et effectuer des modifications dans les entrées suivantes :

**Priorité de connexion Données mobiles WAN DHCP Wi-Fi**

**Sécurité**

**QoS**

### **5.1 Priorité de connexion**

Les données mobiles représentent les données de la carte SIM.

Le WAN représente les données Ethernet.

Si vous choisissez les données mobiles comme connexion prioritaire, lorsque la carte SIM est installée et le port WAN et connecté par câble Ethernet au même moment, les données de la carte SIM seront automatiquement prioritaires. Si vous choisissez le WAN comme prioritaire, l'Ethernet fonctionne comme prioritaire.

### **5.2 Données mobiles**

### **5.2.1 Connexion réseau**

La connexion réseau vous permet de configurer le mode de connexion, l'itinérance des données et le mode IP.

### **5.2.2 Gestion des profils**

La gestion des profils vous permet de configurer un nouveau profil APN ou de modifier / supprimer des profils existants.

#### **Ajouter un nouveau profil**

1) Cliquez sur **Nouveau**.

2) Saisissez les paramètres corrects de votre opérateur réseau. Au minimum, vous devrez indiquer le nom du profil, le numéro d'appel et l'APN.

3) Cliquez sur **Enregistrer**.

#### **Modifier un profil :**

- 1) Sélectionnez un profil dans la liste de gestion des profils.
- 2) Cliquez sur **Modifier** pour modifier les paramètres.
- 3) Cliquez sur **Enregistrer**.

#### **Supprimer un profil :**

- 1) Sélectionnez un profil dans la liste de gestion des profils.
- 2) Cliquez sur **Supprimer**.

**Remarque** : Le profil par défaut ne peut pas être supprimé.

#### **Définition du profil par défaut :**

- 1) Sélectionnez un profil dans la liste de gestion des profils.
- 2) Cliquez sur **Définir par défaut**.

**Remarque** : Une fois que le profil a été défini par défaut, (Défaut) est ajouté en regard du nom du profil.

### **5.2.3 Paramètres du réseau**

Vous pouvez configurer le mode de recherche réseau en Automatique ou en Manuel, et modifier le mode réseau en Auto, 2G uniquement, 3G uniquement ou 4G uniquement. N'oubliez pas de cliquer sur **Appliquer** après avoir procédé à des modifications.

### **5.3 WAN**

### **5.3.1 État du réseau WAN**

Vous pouvez afficher ici les informations détaillées à propos du réseau WAN, parmi lesquelles l'adresse IP, le masque de sous-réseau, la passerelle, le serveur DNS, etc.

### **5.3.2 Configurer le réseau WAN**

Configurez ici le mode de connexion et les paramètres du réseau WAN. Vous pouvez configurer le mode de connexion sur PPPoE ou IP statique.

**PPPoE :** PPPoE signifie Point-to-Point Protocol over Ethernet. Il s'agit d'un protocole réseau utilisé principalement pour les services DSL par lequel des utilisateurs individuels se connectent à un modem à l'aide d'une connexion Ethernet. Saisissez le nom d'utilisateur et le mot de passe fournis par votre opérateur de services mobiles et cliquez sur **Appliquer**.

**IP statique :** Accédez à Internet à l'aide d'une adresse IP, d'un masque de sousréseau, d'une adresse IP passerelle et d'un serveur DNS Primaire fixes. Toutes ces informations doivent être fournies par votre fournisseur de services réseau.

### **5.3.3 MAC Clone**

Avec la fonction MAC Clone, plusieurs clients peuvent se connecter au Routeur Cat7 pour accéder à Internet.

Votre adresse MAC actuelle s'affiche ici. Cliquez sur **Réinitialiser** pour configurer une nouvelle adresse MAC. Cliquez sur **Clone** pour copier votre adresse MAC hôte.

### **5.4 DHCP**

Dynamic Host Configuration Protocol (DHCP) est un protocole client /serveur qui vous fournit automatiquement un hôte IP (Internet Protocol). L'adresse IP et les paramètres de configuration associés tels que le masque de sous-réseau et la passerelle par défaut sont affectés automatiquement. Sélectionnez DHCP et cliquez sur **Appliquer**.

L'adresse de passerelle par défaut est 192.168.1.1.

L'adresse du masque de sous-réseau par défaut est 255.255.255.0.

Le serveur DHCP affecte automatiquement une adresse IP aux périphériques sur le réseau. Le serveur DHCP est désactivé par défaut.

#### **Activation du serveur DHCP**

DHCP : Si le serveur DHCP est activé, le Linkhub attribue des adresses IP aux clients qui y sont connectés.

#### **Désactivation du serveur DHCP**

Si le serveur DHCP est désactivé, le Linkhub n'attribue pas les adresses IP aux clients qui y sont connectés et les adresses IP doivent être entrées par chaque client.

### **5.5 Wi-Fi**

### **5.5.1 Fonctions de base**

- SSID : il s'agit du nom du réseau Wi-Fi, utilisé pour identifier votre réseau Wi-Fi. Le SSID est composé de 1 à 32 caractères.
- Diffusion SSID : fonction activée par défaut

**Remarque :** Si vous choisissez de désactiver cette fonction, le SSID ne s'affichera plus et devra être saisi manuellement.

- Sécurité : Vous pouvez choisir le mode de sécurité, les options disponibles sont Désactiver , WEP, WPA, WPA2 ou WPA/WPA2.
- Cryptage: Par défaut, l'option est configurée sur Auto, les options disponibles sont TKIP, AES ou Auto.
- Mot de passe : Vous pouvez vérifier votre clé Wi-Fi ici.

### **5.5.2 Paramètres avancés**

**Pays / Région :**

- **Canal :** le canal change selon la région (canal 1~11 pour FCC (États-Unis)/ IC (Canada), canal 1~13 pour ETSI (Europe), canal 1~13 pour MKK (Japon)).
- **Mode 802.11 :** Vous pouvez sélectionner les options disponibles via le menu déroulant. Pour le réseau 2.4 GHz, il est réglé sur 802.11b/g/n par défaut. Pour le réseau 5 GHz, il est réglé sur 802.11a/ac par défaut.
- **Isolation AP :** Vous pouvez activer ou désactiver cette fonction.
- **Bande passante :** Vous pouvez sélectionner les options disponibles via le menu déroulant. Le réglage par défaut est Auto.

### **5.5.3 WPS**

Le WPS (Wi-Fi Protected Setup) est une norme utilisée pour facilement configurer les connexion Wi-Fi.

#### **Connexion d'un client à LinkHub à travers un code PIN.**

En mode numéro d'information personnel (PIN), vous pouvez connecter un client à LinkHub WiFi en saisissant simplement le code PIN du client sur la page de gestion Web de LinkHub. Vous pouvez alors accéder à Internet à travers LinkHub.

#### **Connexion d'un client à LinkHub à travers un code PBC.**

En mode PBC (Configuration du bouton poussoir), vous pouvez connecter un client à LinkHub WiFi en appuyant simplement sur le bouton WPS. Votre routeur recevra une requête d'accès du client dans les 2 minutes.

### **5.6 Sécurité**

### **5.6.1 Gestion PIN**

#### **Activer le code PIN de la micro SIM :**

- 1) Lorsque le code PIN de la nano-SIM est désactivé, cliquez sur
- 2) Saisissez un code PIN de 4 à 8 chiffres pour la micro carte SIM.
- 3) Cliquez sur **Appliquer**.

#### **Désactiver le code PIN de la micro SIM :**

- 1) Lorsque le code PIN de la micro SIM est désactivé, cliquez sur  $\bigcirc$ .
- 2) Saisissez le code PIN de la SIM.
- 3) Cliquez sur **Appliquer**.

#### **Changer le code PIN de la micro SIM :**

1) Lorsque le code PIN de la micro SIM est activé, cliquez sur **Modifier PIN de la SIM**.

- 2) Saisissez l'ancien code PIN de la micro-SIM et confirmez le nouveau.
- 3) Cliquez sur **Appliquer**.

**Remarque :** En cas de saisie incorrect du code PIN de la micro-SIM à 3 reprises, un code PUK est requis. Vous pouvez obtenir ce dernier en appelant le service clients au 150 à l'aide de votre micro-SIM.

### **5.6.2 Ping WAN**

Pour davantage de sécurité, votre appareil ne répond pas aux commandes ping lorsque cette fonction est désactivée.

### **5.6.3 Filtre IP LAN**

Par défaut, tout appareil connecté à votre Routeur Cat7 est autorisé à accéder à Internet. Vous pouvez utiliser le filtre IP pour empêcher certains appareils spécifiques d'accéder à Internet.

**Désactiver :** Tous les appareils connectés peuvent accéder à Internet.

**Liste blanche :** Seules les appareils avec une adresse IP ajoutée à cette liste peuvent accéder à Internet.

**Liste noire :** Seules les appareils avec une adresse IP ajoutée à cette liste ne peuvent pas accéder à Internet.

### **5.6.4 Filtre MAC**

Par défaut, tout appareil connecté à votre Routeur Cat7 est autorisé à accéder à Internet. Vous pouvez utiliser le filtre MAC pour empêcher certains appareils spécifiques d'accéder à Internet.

**Désactiver :** Tous les appareils connectés peuvent accéder à Internet.

**Liste blanche :** Seules les appareils avec une adresse MAC ajoutée à cette liste peuvent accéder à Internet.

**Liste noire :** Les appareils avec une adresse MAC ajoutée à cette liste ne peuvent pas accéder à Internet.

### **5.6.5 Filtre URL**

Cette fonction permet à l'administrateur d'empêcher des appareils spécifiques d'accéder à des URL spéciaux (s) à certaines périodes.

**Remarque :** Le blocage d'une URL ne bloque pas forcément l'application associée. Par exemple, l'ajout de www.facebook.com n'empêche pas forcément l'appareil spécifié d'utiliser l'application Facebook.

### **5.6.6 DDNS**

Le service de nom de domaine dynamique (DDNS) est un système permettant de mapper une adresse IP dynamique sur un DNS fixe. Lorsque le DDNS est activé, le routeur associera son IP WAN dynamique à un nom de domaine fixe. Ensuite, vous pouvez accéder aux services du routeur via le nom de domaine fixe à tout moment, n'importe où, sans avoir à suivre l'IP WAN du routeur.

### **5.6.7 DMZ**

Si des utilisateurs externes ne peuvent pas accéder à certains services réseau fournis par le réseau LAN, vous pouvez activer DMZ et configurer une nouvelle adresse IP de l'hôte. Cliquez pour l'activer. Saisissez une adresse IP de l'hôte appropriée, puis cliquez sur **Appliquer**.

### **5.6.8 UPnP**

Universal Plug and Play (UPnP) est un ensemble de protocoles réseau qui permet aux appareils connectés à votre Routeur Cat7 de se découvrir et d'établir des services réseau fonctionnels pour le partage de données, la communication et le divertissement. Vous pouvez activer ou désactiver la fonction UPnP. Cette fonction est désactivée par défaut.

### **5.6.9 Redirection du port**

La redirection du port permet aux ordinateurs externes d'accéder au WWW, au FTP ou à un autre service offert par le LAN.

### **5.7 QoS**

Quality of Server (QoS) est une fonction avancée qui priorise le trafic Internet pour les applications, le jeu en ligne, les ports LAN Ethernet ou les adresses MAC spécifiées afin de minimiser l'impact d'une bande passante chargée. Activez QoS, fixez vos limites en liaison montante et descendante, puis cliquez sur **Appliquer**.

# **6. Système**

### **6.1 Information sur l'appareil**

Vous pouvez afficher ici les informations de l'appareil, y compris le numéro IMEI, la version logicielle et l'adresse MAC.

### **6.2 Redémarrer et réinitialiser**

Cliquez sur **Redémarrer** pour redémarrer l'appareil. Cliquez sur **Réinitialiser** pour restaurer les paramètres d'usine par défaut.

Vous pouvez également utiliser la touche de réinitialisation sur votre Routeur Cat7.

### **6.3 Mettre à jour**

Mises à jour en ligne :

Cliquez sur **Vérifier la présence de mises à jour**. Votre Routeur Cat7 vérifie si une mise à jour est disponible. Si c'est le cas, vous pouvez cliquer sur **Télécharger**. Une fois le fichier téléchargé, vous pouvez cliquer sur **Mettre à jour**.

Remarque : N'éteignez pas votre routeur pendant le processus de mise à jour, car cela peut endommager l'appareil.

### **6.4 Gérer l'appareil**

### **6.4.1 Mot de passe de connexion**

Saisissez votre mot de passe actuel et confirmez un nouveau mot de passe. Votre mot de passe doit faire entre 4 et 16 caractères.

### **6.4.2 Paramètres système**

Vous pouvez définir la langue et le fuseau horaire dans cette rubrique. Notez que l'heure est automatiquement réglée à l'heure d'été.

### **6.4.3 Serveur NTP**

Network Time Protocol (NTP) est un protocole réseau pour la synchronisation des horloges entre les systèmes d'ordinateur sur réseaux de données à commutation par paquets. Vous pouvez préciser les serveurs NTP à utiliser.

### **6.4.4 Sauvegarde et restauration**

#### **Comment sauvegarder la configuration :**

Cliquez sur **Sauvegarder** pour sauvegarder la configuration actuelle de l'appareil. Sous Windows et MAC OS, celle-ci est enregistrée dans votre dossier Téléchargements.

**Comment restaurer la configuration :**

- 1) Cliquez sur **Parcourir** pour sélectionner un fichier.
- 2) Cliquez sur **Restaurer**.

### **6.4.5 TR069**

TR-069 (Technical Report 069) est une spécification technique qui définit un protocole de couche d'application pour la gestion à distance des appareils d'utilisateurs finaux. Cliquez pour activer Inform, saisissez l'intervalle Inform, l'URL ACS, le nom d'utilisateur ACS et le mot de passe ACS. Cliquez sur **Appliquer** une fois que vous avez terminé.

# **7. Garantie**

Votre appareil est garanti contre tout défaut ou dysfonctionnement qui pourrait apparaître, dans des conditions normales d'utilisation, pendant la durée de garantie de vingt-quatre (24) mois<sup>1</sup> à compter de la date d'achat de votre téléphone, telle que figurant sur votre facture initiale.

Les accessoires vendus avec l'appareil sont aussi garantis contre tout défaut de conformité qui pourrait apparaître, dans des conditions normales d'utilisation pendant la durée de douze (12) mois (1) à compter de la date d'achat telle que figurant sur la facture originale.

En cas de constat d'un défaut de conformité de l'appareil qui en empêche une utilisation normale, vous devez aviser immédiatement votre revendeur et lui présenter l'appareil avec la preuve de son achat.

Si le défaut de conformité est confirmé, tout ou partie de votre appareil sera remplacé ou réparé. Si l'appareil et des accessoires viennent à être réparés, ceux-ci sont couverts par une garantie d'un (1) mois pour un même défaut. La réparation ou le remplacement pourra être effectué(e) avec des produits remis à neuf et reconditionnés et dont les fonctionnalités sont équivalentes à des produits neufs.

La présente garantie couvre les pièces et les frais de main d'œuvre à l'exclusion de tout autre coût.

La présente garantie ne s'applique pas aux défauts de l'appareil et/ou des accessoires, occasionnés par, et ce sans restriction :

- Le non-respect des instructions d'utilisation ou d'installation, ou des normes techniques et de sécurité en vigueur dans la zone géographique d'utilisation ;

 $\frac{1}{1}$  La durée de cette garantie légale peut varier dans votre pays.

- Une association ou une intégration dans des équipements non fournis ou déconseillés par TCL Communication Ltd.
- Toute modification ou réparation par des personnes non autorisées par TCL Communication Ltd., ses filiales ou votre revendeur.
- Toute modification, tout réglage ou toute altération du logiciel ou du matériel par des personnes non autorisées par TCL Communication Ltd.
- Des conditions météorologiques défavorables, la foudre, une incendie, l'humidité, des infiltrations de liquide ou de nourriture, des produits chimiques, le téléchargement de fichiers, un choc, une surtension, la corrosion ou l'oxydation.

Votre appareil ne sera pas réparé ou remplacé si les marques ou les numéros de série (IMEI) ont été enlevés ou modifiés.

Les dispositions ci-dessus constituent les seules garanties à l'exclusion de toute autre garantie qu'elle soit écrite ou verbale, expresse ou implicite, et quelle qu'en soit sa nature mais cette garantie s'ajoute aux garanties légales qui peuvent exister dans votre pays ou votre juridiction.

TCL Communication Ltd. ou ses filiales ne seront, en aucun cas, tenus responsables des dommages directs ou indirects de quelque nature qu'ils soient, y compris et sans limitation, la perte d'exploitation, le manque à gagner ou la perte de données, dans la mesure où ces motifs peuvent être révoqués légalement.

Dans certains pays ou états, l'exclusion ou la limitation des dommages directs et indirects, ou la limitation de la durée des garanties implicites n'est pas autorisée, par conséquent, lesdites limitations et exclusions susmentionnées pourraient ne pas s'appliquer à vous.

# **8. Foire aux questions**

#### **Comment accéder à la page d'accueil ?**

- 1) Ouvrez le navigateur Web.
- 2) Saisissez http://192.168.1.1 dans la barre d'adresse.
- 3) Une fois la page d'accueil du routeur Cat7 affichée, entrez les informations de connexion imprimées sur l'étiquette en dessus de l'appareil.
- 4) Cliquez sur **Se connecter**.

#### **Que faire si je ne parviens à me connecter à la page de gestion Web ?**

1) Vérifiez que le voyant d'alimentation de l'appareil est allumé (bleu fixe). Sinon, allumez l'appareil.

2) Vérifiez si la connexion entre l'appareil de l'utilisateur final et le Routeur Cat7 fonctionne correctement.

-Si l'utilisateur final est connecté au Routeur Cat7 par Wi-Fi, accédez à la page de connexion Wi-Fi pour vérifier l'état de la connexion.

-Si l'appareil de l'utilisateur final est connecté au Routeur Cat7 à l'aide d'un câble réseau, vérifiez si le voyant LAN / WAN est allumé (bleu fixe).

3) Vérifiez que 192.168.1.1 est correctement saisi dans le navigateur Web.

#### **Que faire si je ne parviens pas à accéder à Internet ?**

1) Vérifiez que votre carte SIM est une micro SIM 4G, 3G ou 2G.

-Si aucune micro SIM n'est détectée, déconnectez votre Routeur Cat7, réinsérez la micro SIM, puis réessayez.

-Si un code PIN est demandé, saisissez le code PIN, puis réessayez

-Si aucun réseau n'est disponible, déplacez l'appareil dans un endroit avec un meilleur signal (essayez de la placer à côté d'une fenêtre), puis réessayez.

- 2) Vérifiez que 192.168.1.1 est correctement saisi dans le navigateur Web et cliquez sur **Entrée**.
- 3) Redémarrez votre Routeur Cat7 et réessayez.
- 4) Si le filtrage des adresses MAC est activé, vérifiez que l'adresse MAC de votre appareil est dans la liste approuvée.
- 5) Si la Contrôle parental est activé, vérifiez que le nom de votre appareil et l'adresse MAC ne sont pas sous contrôle parental.

#### **Que faire si je rencontre un problème avec l'appareil ?**

- 1) redémarrez l'appareil.
- 2) Réinitialisez l'appareil à ses paramètres d'usine.
- 3) Contactez votre fournisseur de services.

#### **Que faire en cas d'oubli de la clé Wi-Fi ?**

- 1) Connectez-vous à la page de configuration Web (192.168.1.1 par défaut). Accédez aux options Paramètres > Wi-Fi > Basique . Cliquez sur **Afficher mot de passe** pour obtenir la clé Wi-Fi actuelle.
- 2) Réinitialisez l'appareil aux paramètres d'usine par défaut. Utilisez un trombone ou une aiguille émoussée pour maintenir enfoncé la touche de réinitialisation pendant 3 secondes. La clé Wi-Fi est réinitialisée au mot de passe par défaut, que vous pouvez trouver sur l'étiquette au fond de l'appareil. Pendant la réinitialisation, tous les voyants s'allument, puis s'éteignent, et finalement se rallument une fois la réinitialisation terminée.

#### **Quels sont les systèmes d'exploitation pris en charge par l'appareil ?**

L'appareil est compatible avec les systèmes d'exploitation suivants :

- 1) Windows 7/8/10.
- 2) Mac OS X (10.6.X-10.13.X)
- 3) Linux.

#### **Comment connecter le Routeur Cat7 via Wi-Fi ?**

Ouvrez votre liste de Connexion réseau sans fil.

Suivez ces étapes pour sélectionnez le SSID de l'appareil :

Pour un appareil Windows :

- 1) Cliquez à l'aide du bouton droit de la souris sur **Connexion réseau sans fil** dans la barre des tâches,
- 2) Sélectionnez le nom du réseau (SSID) de votre Routeur Cat7, cliquez sur **Connecter**, puis saisissez la clé Wi-Fi.

Pour Mac :

- 1) Cliquez sur l'icône AirPort.
- 2) Sélectionnez le nom du réseau (SSID) de votre Routeur Cat7, cliquez sur Connecter, et saisissez la clé Wi-Fi.

#### **Que faire si je vois le SSID, mais que l'appareil ne parvient pas à se connecter ?**

Vérifiez que la clé Wi-Fi que vous avez saisie est correcte.

#### **Que faire si l'indicateur réseau est rouge fixe ?**

Lorsqu'il n'y a pas de micro SIM, pas de service, ou que l'appareil n'est pas enregistré sur le réseau, le voyant réseau sur le Routeur Cat7 est rouge fixe.

- 1) Si vous utilisez une micro SIM :
	- Vérifiez que la micro SIM est valide et insérez-la correctement.

- Déplacez le Routeur Cat7 dans un endroit où le signal est meilleur (essayez de le placer à côté d'une fenêtre).

2) Si vous utilisez une connexion Ethernet, vérifiez si le réseau fonctionne correctement.

#### **Que faire si un conflit d'adresses IP multi-réseau survient ?**

Un conflit d'adresses IP peut survenir lorsqu'un ordinateur utilise plusieurs types de connexions Internet. Par exemple, l'ordinateur peut être connecté au Routeur

Cat7 via un câble Ethernet et un autre réseau via le Wi-Fi. Si les adresses IP sont les mêmes, il est possible que vous ne puissiez pas vous connecter à la page d'accueil du Routeur Cat7 en raison d'un conflit d'adresses IP.

#### **Pourquoi le SSID n'apparaît-il pas dans la liste de réseaux sans fil ?**

Suivez les étapes ci-dessous pour vérifier que l'appareil est correctement configuré :

- 1) Vérifiez l'appareil pour voir si le voyant Wi-Fi est allumé ou éteint.
- 2) Actualisez la liste de réseaux sur votre ordinateur.

Pour Windows :

- 1) Cliquez sur l'icône Actualiser les réseaux dans le coin supérieur droit de l'écran Connexion réseau sans fil.
- 2) Cliquez avec le bouton droit de la souris sur **Connexion à un réseau sans fil**.
- 3) Cliquez sur **Ouvrir centre de réseau et de partage**.
- 4) Sélectionnez **Gestion sans fil**.
- 5) Cliquez sur le réseau non utilisé et supprimez-le de la liste réseau.
- 6) Cliquez sur **OK** et redémarrez votre ordinateur.

Pour Mac : tentez de redémarrer votre ordinateur.

#### **Que faire si les messages « Pas de SIM » ou « SIM non valide » apparaissent sur la page de configuration du Routeur Cat7 ?**

Les raisons possibles sont l'absence de micro SIM dans l'appareil, une mauvaise insertion de la micro SIM ou une micro SIM désactivée. Essayez de retirer la micro SIM puis de la réinsérez. Veillez à ne pas toucher les points de contact lors de la manipulation.

#### **Que faire si les messages « PIN verrouillé » ou « PUK verrouillé » s'affichent à l'écran de l'appareil raccordé au Routeur Cat7 ?**

Cela signifie que la micro SIM est verrouillée.

Connectez-vous à la page d'accueil (reportez-vous à « Comment accéder à la page d'accueil ? ») et saisissez votre code PIN ou le code PUK. Pour obtenir le code PUK, contactez votre opérateur réseau.

**Remarque :** Si un code PIN incorrect est saisi 3fois, vous devrez saisir le code PUK. Si un code PUK incorrect est saisi 10 fois, la micro SIM se bloque définitivement.

#### **Comment se connecter au réseau 4G ?**

1) Connectez-vous à la page d'accueil (reportez-vous à « Comment accéder à la page d'accueil ? »).

- 2) Accédez à **Paramètres** > **Données mobiles** > **Paramètres réseau**.
- 3) Sélectionnez **4G uniquement**.

#### **Comment se déconnecter des réseaux 2G, 3G ou 4G ?**

- 1) Connectez-vous à la page d'accueil (reportez-vous à « Comment accéder à la page d'accueil ? »).
- 2) Accédez à **Accueil** > **Données mobiles**.
- 3) Cliquez sur **Déconnecter**.

#### **Comment définir un nouveau code PIN pour ma micro SIM ?**

- 1) Connectez-vous à la page d'accueil (reportez-vous à « Comment accéder à la page d'accueil ? »).
- 2) Accédez à **Paramètres** > **Sécurité** > **Gestion des codes PIN**.
- 3) Activez le fonctionnement du code PIN.
- 4) Saisissez le nouveau code PIN.
- 5) Cliquez sur **Appliquer**.

#### **Comment obtenir davantage d'informations sur la configuration du Wi-Fi ?**

- 1) Connectez-vous à la page d'accueil (reportez-vous à « Comment accéder à la page d'accueil ? »).
- 2) Accédez à **Paramètres** > **Wi-Fi**.

#### **Comment vérifier les données d'utilisation ?**

- 1) Connectez-vous à la page d'accueil (reportez-vous à « Comment accéder à la page d'accueil ? »).
- 2) Accédez à **Statistiques** > **Données mobiles**.

#### **Comment rechercher manuellement le réseau ?**

- 1) Connectez-vous à la page d'accueil (reportez-vous à « Comment accéder à la page d'accueil ? »).
- 2) Accédez à **Paramètres** > **Données mobiles** > **Connexion réseau**.
- 3) Sélectionnez **Manuel** dans le mode connexion réseau.
- 4) Cliquez sur **Appliquer**.

**Comment vérifier le numéro du modèle de mon appareil et la version du micrologiciel ?**

- 1) Connectez-vous à la page d'accueil (reportez-vous à « Comment accéder à la page d'accueil ? »).
- 2) Accédez à **Système** > **Info appareil**.

#### **Comment configurer la connexion des données pour pouvoir se connecter automatiquement à Internet ?**

- 1) Connectez-vous à la page d'accueil (reportez-vous à « Comment accéder à la page d'accueil ? »).
- 2) Accédez à **Paramètres** > **Données mobiles** > **Connexion réseau**.
- 3) Sélectionnez **Auto**.
- 4) Cliquez sur **Appliquer**.

#### **Comment changer le SSID et la clé Wi-Fi ?**

- 1) Connectez-vous à la page d'accueil (reportez-vous à « Comment accéder à la page d'accueil ? »).
- 2) Accédez aux options **Paramètres** > **Wi-Fi** > **Basique** .

#### **Comment modifier le mot de passe de connexion ?**

- 1) Connectez-vous à la page d'accueil (reportez-vous à « Comment accéder à la page d'accueil ? »).
- 2) Accédez à **Système** > **Gestion appareil** > **Mot de passe de connexion**.